## Broadcast to YouTube from iPhone (Update)

#### What's Needed

- iPhone with powercord
- Live Now Live Stream app
- [Mount](https://www.amazon.com/Gooseneck-Universal-Flexible-Bracket-4-0-6-3/dp/B07P2VK93P/ref=sr_1_11?crid=1AW6NK3EBXM6&dchild=1&keywords=phone+mount+for+tripod&qid=1600490036&s=electronics&sprefix=phone+mount%2Celectronics%2C488&sr=1-11) or Tripod with phone mount
- YouTube account

#### Overview

This document provides the steps to do a broadcast (one way) stream to YouTube using an iPhone. Using the Live Now app covered in this document will allow you to stream to YouTube without 1000 followers, which is a limitation of the Google provided YouTube app. The app also provides the ability to take an external mic input source as well as some flexibility in broadcasting at different resolutions and frame rates.

The Live Now app is free but after one broadcast it will ask you to either watch a 30 second ad before starting a new live broadcast (only presented to the producer) or pay \$1.99 /month for the premium version. This solution was tested with an iPhone XR.

### Setting up YouTube

Plan ahead for your first live stream. [Enabling a live stream](https://support.google.com/youtube/answer/9227509?hl=en&ref_topic=9257984) **for the first time may take up to 24 hours.** Once enabled, your stream can instantly go live. See the appendix note 1 for additional information.

#### iPhone Broadcast Tips

- If using Church Wifi, put your phone in "airplane" mode, then turn on wifi, to calls from coming through during the broadcast.
	- $\circ$  In a test we did, we didn't need to tell the audience to turn their phone's wifi off. With the new Church wifi requiring users to accept an agreement before connecting, not too many in our building were connected and we had enough bandwidth
- Using the built-in audio mics on the iPhone were found to provide good audio quality in the testing we did. You may choose to use cables to connect an audio input into the lightning port from the building, but we found it unnecessary (surprisingly). If you do find you need to plug audio in from the chapel look for "[Getting audio right in virtual](https://tech.churchofjesuschrist.org/forum/viewtopic.php?f=27&t=37528)  [sacrament meetings](https://tech.churchofjesuschrist.org/forum/viewtopic.php?f=27&t=37528)" topic in the mhtech forums.
- Test doing some scheduled events. Likely you will want to share the URL out before the meeting. Whether you setup the events from the Live Now app or in YouTube Studio make sure the settings are working well, and when you click "start" the stream functions well.
- Delete any left over video stream archives immediately after the event to comply with Church Policy.

#### Download the Live Now – Live  $\mathbf{d} \otimes \mathbf{I}$ Search  $4:13$  $\mathbf{d}$   $\mathbf{\overline{z}}$  in Stream app from the Apple S **Live Now Settings** × App Store. Our Beautiful Facility Provides The Perfect<br>Backdrop For Your Addiction Recovery AUDIO/VIDEO ENCODING Once the app is downloaded, open it up and you will see Audio (48KHz - 128Kbps) a red gear icon in the top right Low Medium Very High High corner (as shown on the Resolution previous screenshot) it will  $SD$ HD 1080p 1440p  $4K$ allow you to change settings. Server URL I used the default settings for rtmp://a.rtmp.youtube.c Frame Rate  $24$ 25 30 50 60 my broadcast.Stream name/key Video Format 16:9  $9:16$ XXXX-XXXX-XXXX-XXXX **Streamer URL** 3000 Avg Bitrate (kbits/sec) https://youtube.com/wa.. Watermark  $\tilde{ }$ CONTROL Show Chat Zoom Button Connect with Youtube Mirror Front Camera  $\bigcap$  $\overline{a}$  $\ddot{\phantom{a}}$

# Using the Live Now – Live Stream mobile app

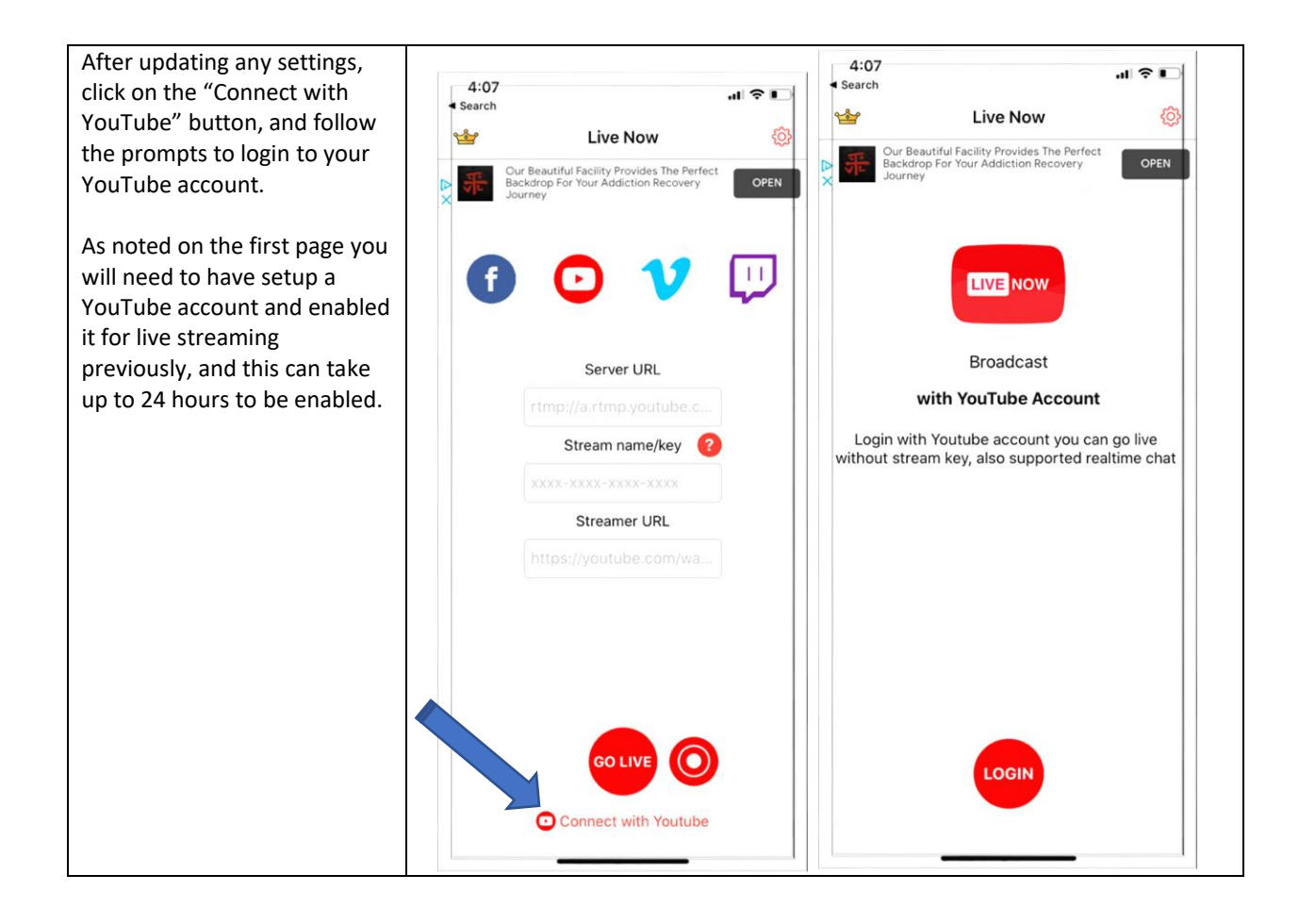

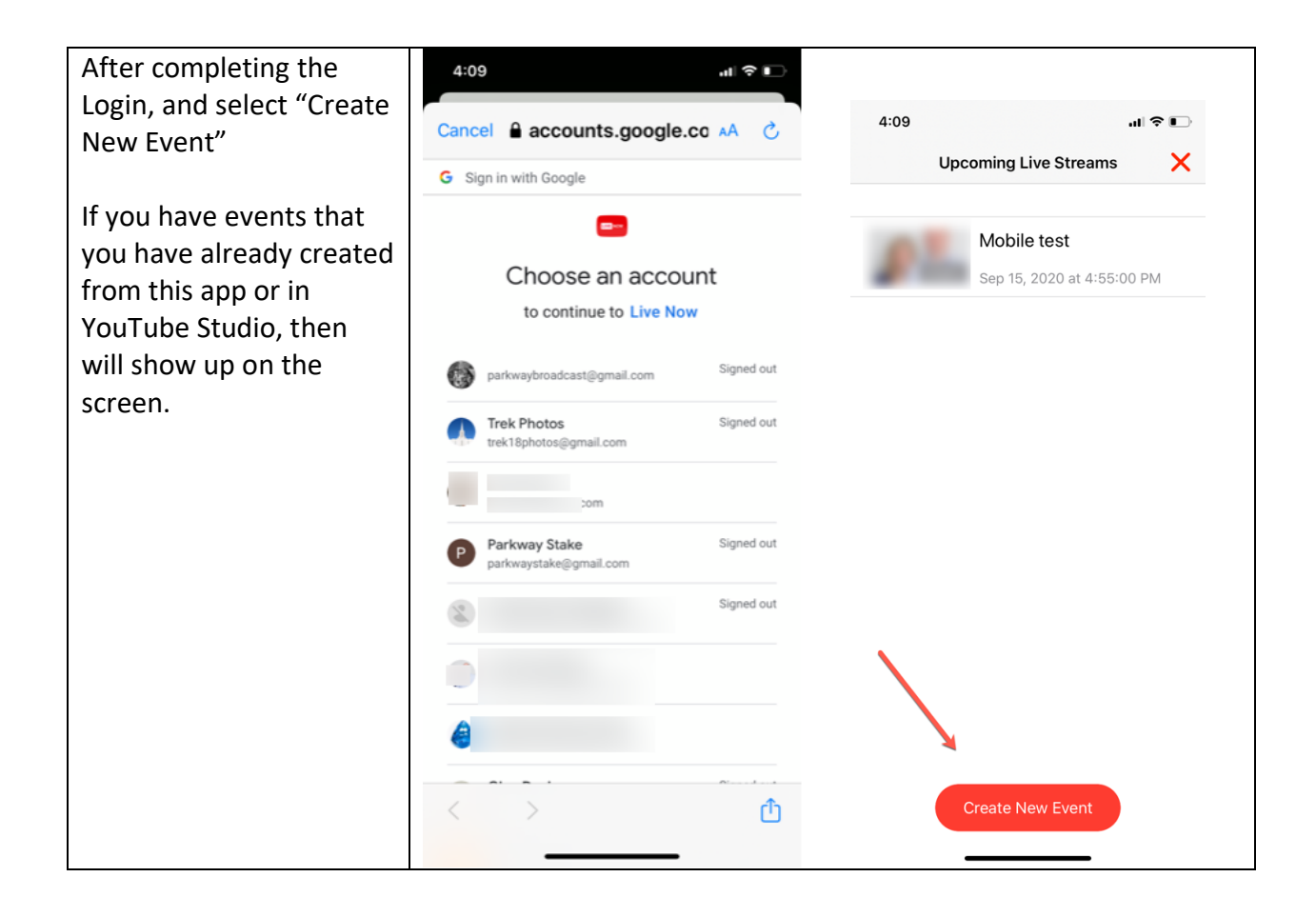

Choose the settings for your live event. For a sacrament meeting it is recommended you set the event as "unlisted" then share out the URL to your ward members only. Click Save when finished.

If you choose "Made for kids" it will disable chat comments automatically.

As indicated, you may schedule this broadcast in advance so that the URL can be shared before the live event. Sharing the event will be covered below.

Next click on the event you just created. You now have the event created and can share out the URL ( if scheduled) or start a live stream. To share click the gear icon, then "share" to send it out via email or text.

Note: the app crashed once when I tried to email too many people. I would recommend emailing or texting yourself then send out the url to a larger audience.

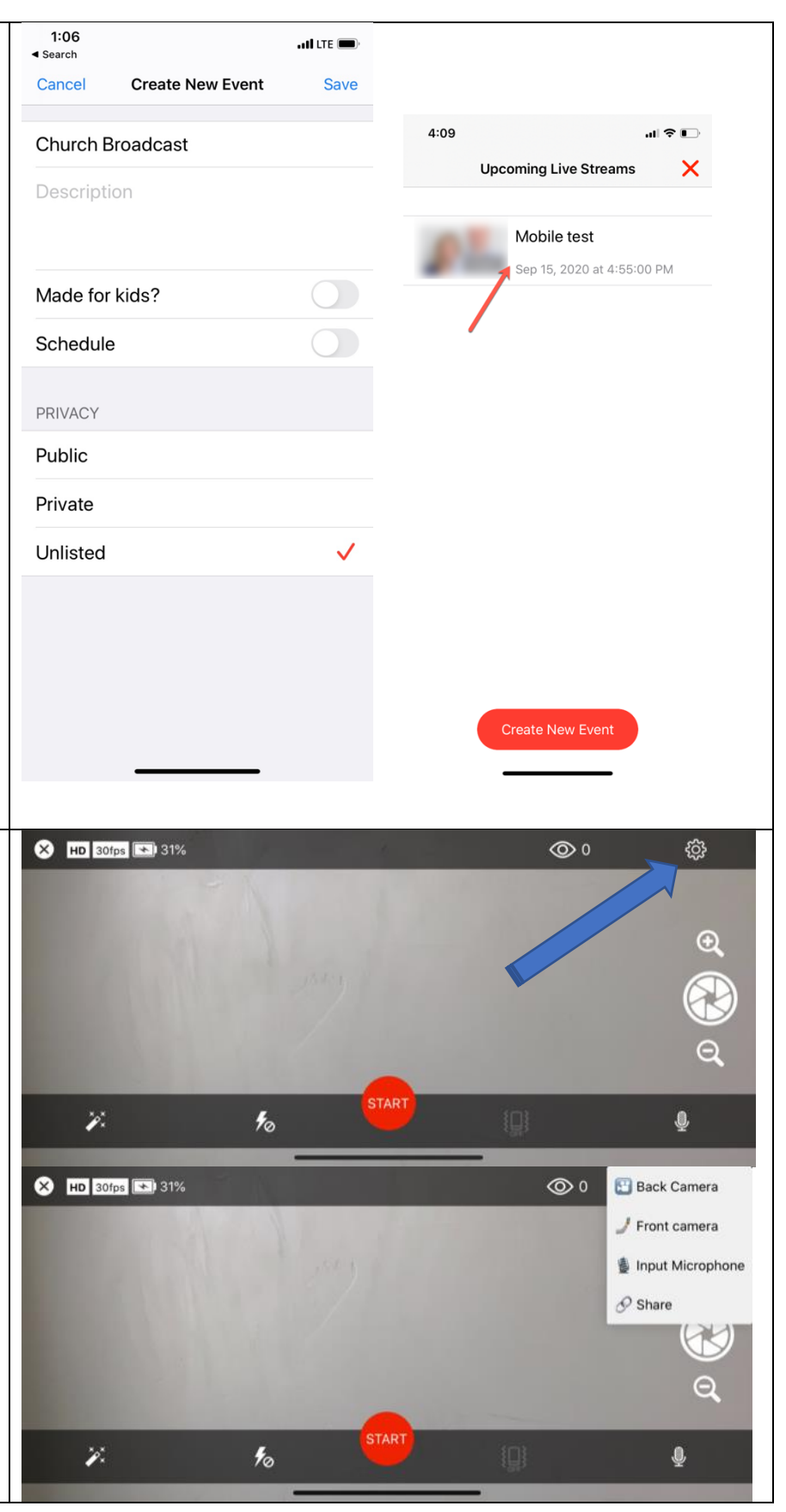

If it was scheduled event, **8** HD 30fps  $\rightarrow$  31%  $\circ$ **Back Camera** and you are done for  $\sqrt{\frac{1}{2}}$  Front camera now, click the x in the Input Microphone top left corner to exit  $\mathcal O$  Share you can come back to this event when it is occurring to start broadcasting to it. **START**  $\mathcal{C}$  $f_{\odot}$  $\overline{\mathbf{0}}$ Different microphone options available. I just used the default microphones on my phone and the sound quality was pretty good. Click Start to begin the broadcast. In my testing if I stopped the broadcast, I was typically able to start it again after a minute or two. I also put the phone on **"airplane"** mode and then **turned wifi on** and used the building wifi. After the broadcast is over, hit the Stop button, then go into YouTube Studio to **delete the video.**

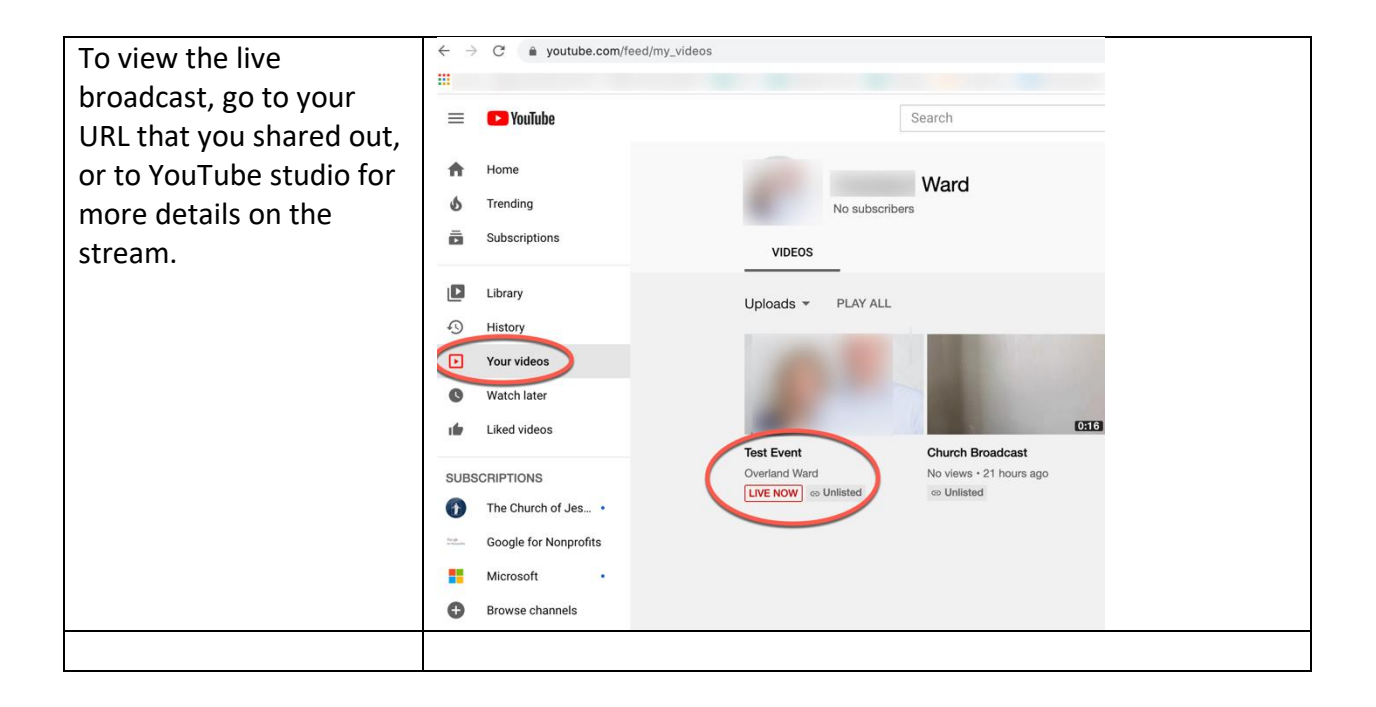

#### Appendix

Note 1: After setting up your YouTube account, you may want to go to studio.youtube.com on a computer browser and click the gear icon to enable your settings for general YouTube broadcasts. For a sacrament meeting you may want set your default stream to "**unlisted**" so only the viewers that you send the link to will be able to find the sacrament meeting stream.

However, when using the Live Stream mobile app and "creating" a Live Event, it will use whatever settings you enter when you create the event and will not "default" to these settings. Alternatively, you can setup the event in YouTube Studio, then it will use the defaults. The event will then appear in the app and you can start the live stream from the pre-created event.

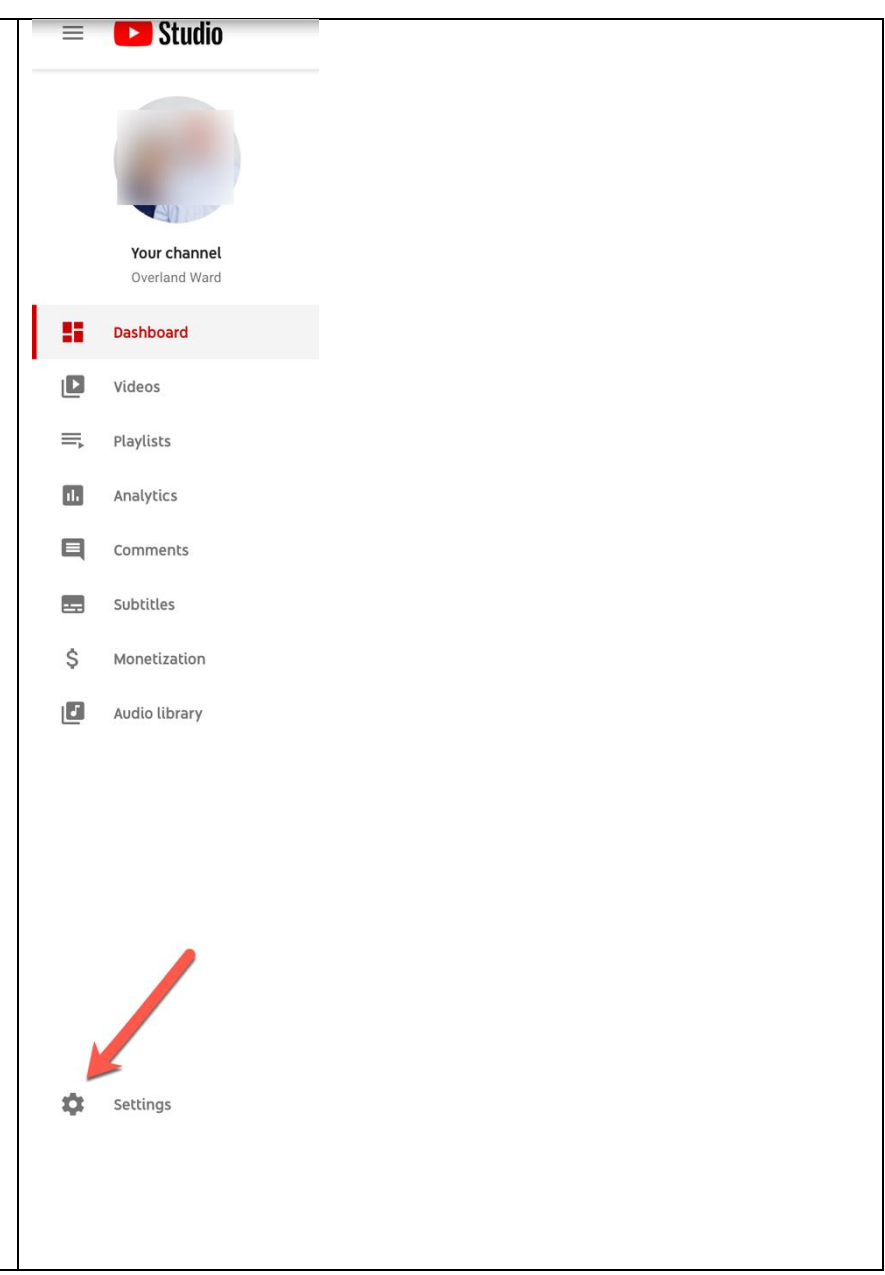

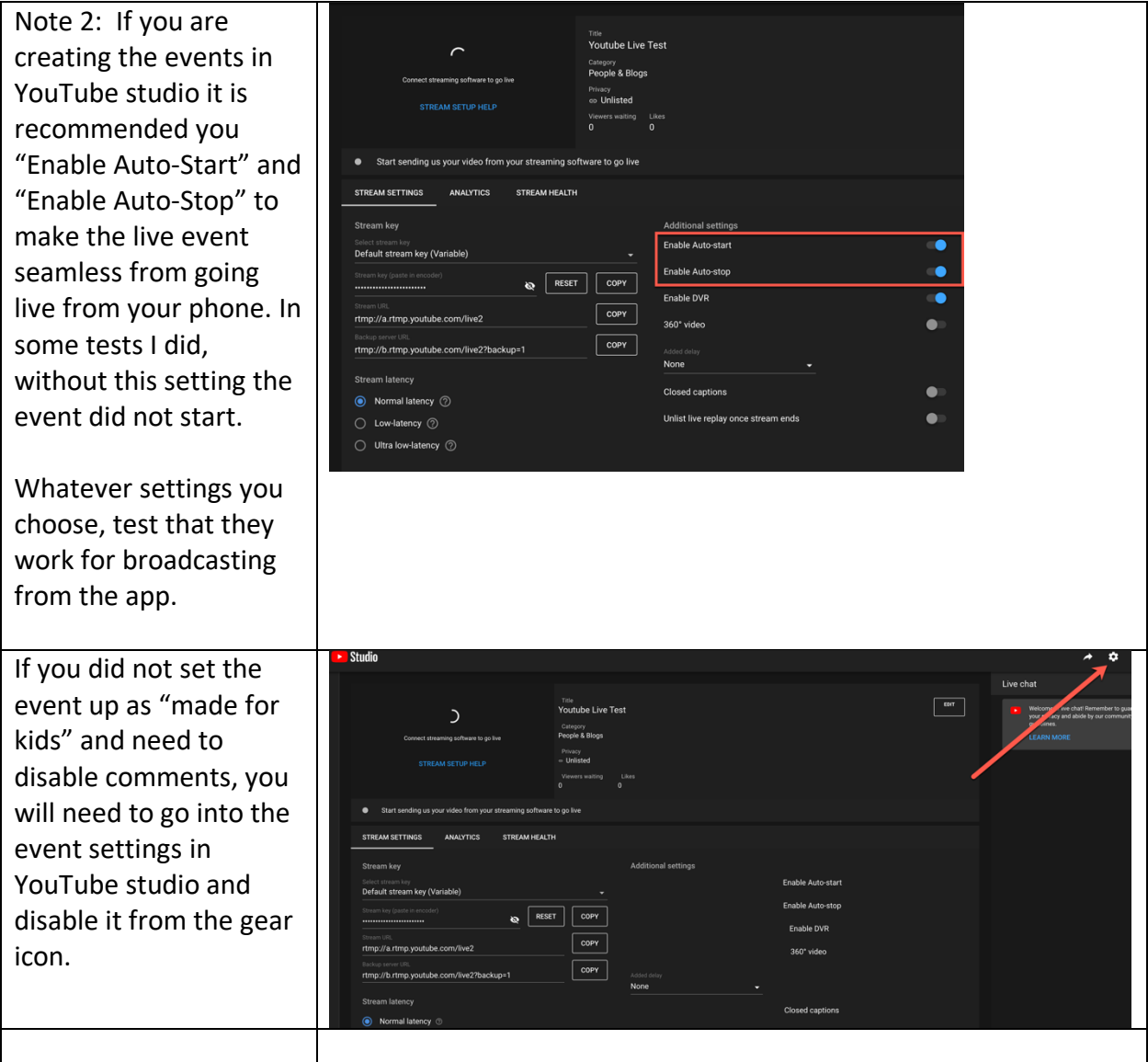